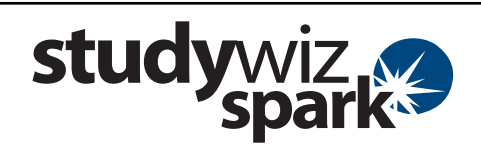

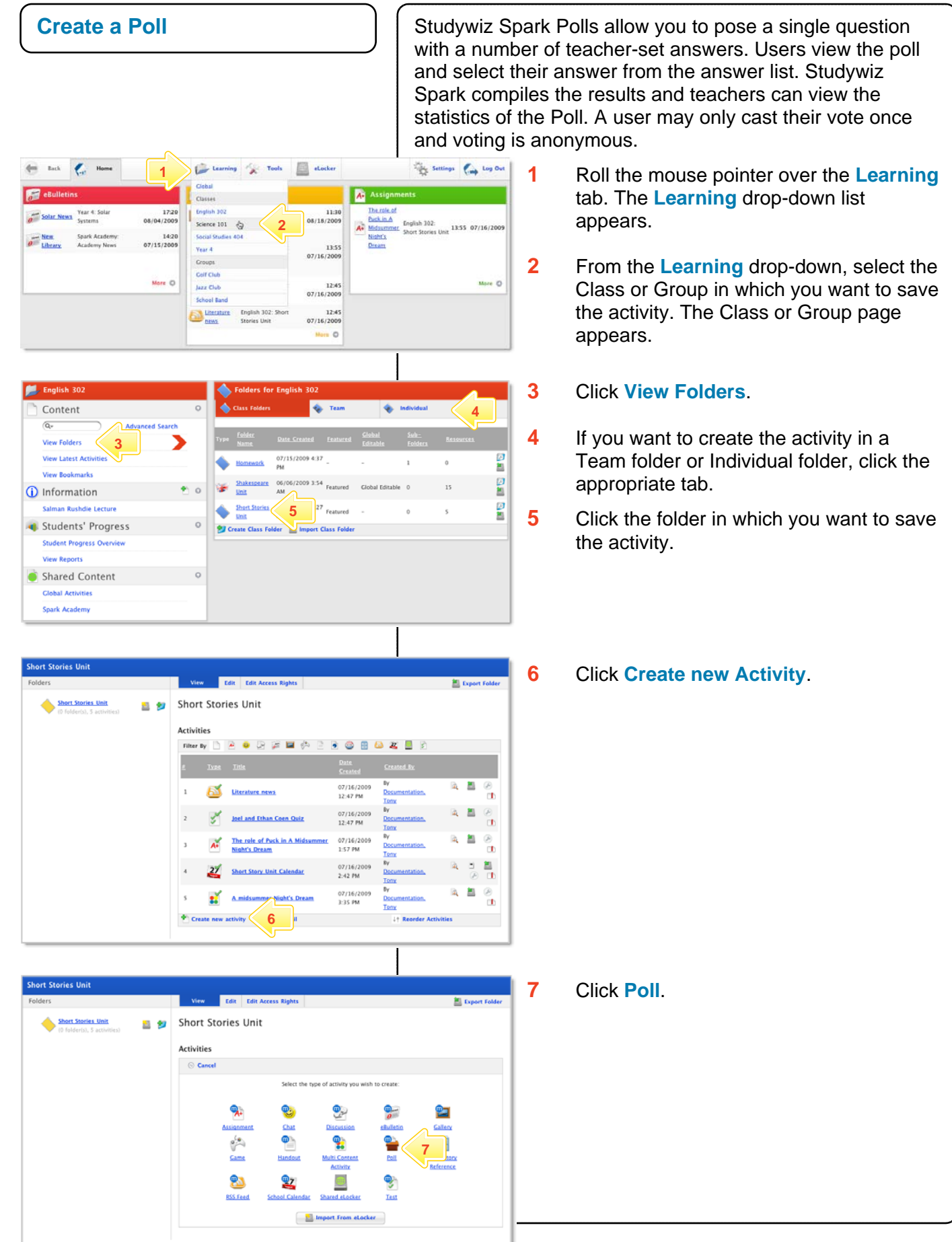

**Poll** 

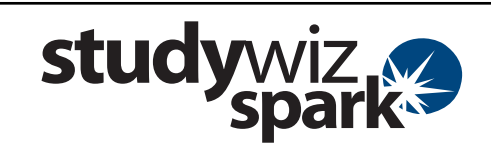

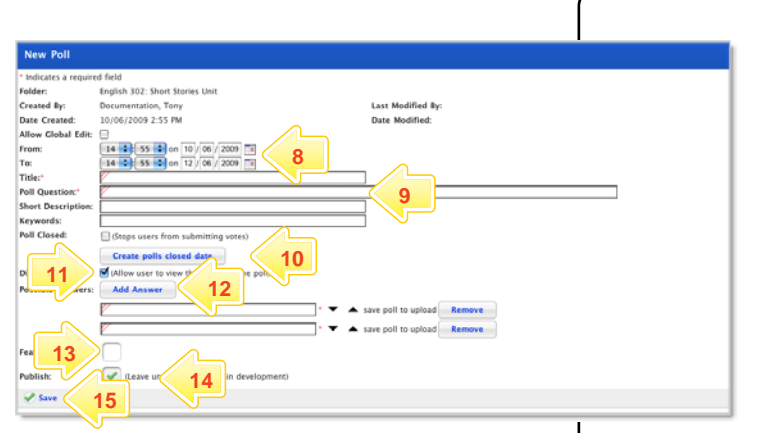

**View the Results of a Poll** 

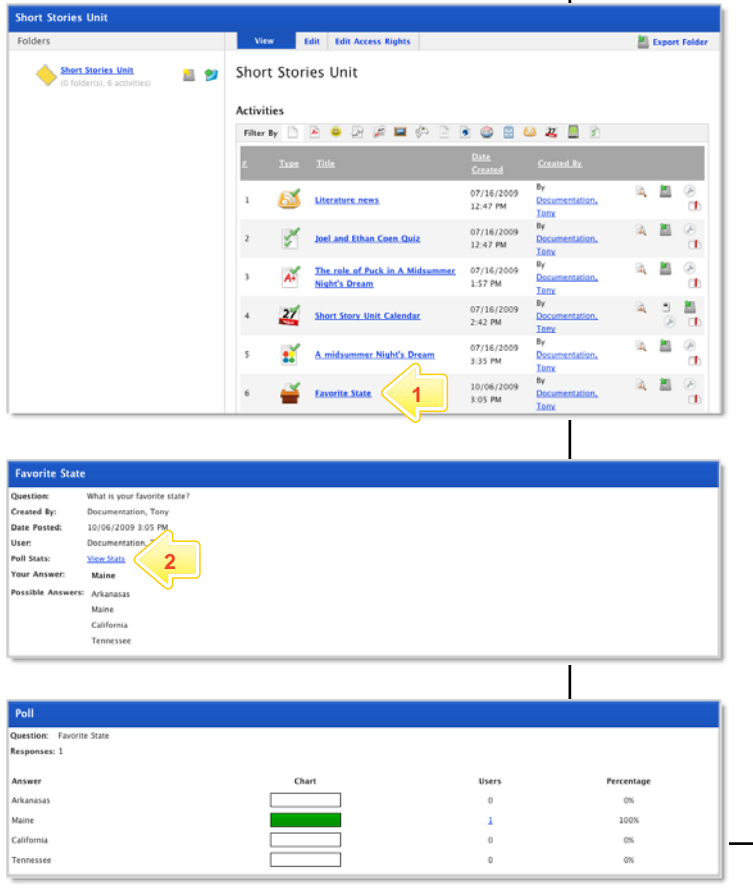

- **8** In the **From** and **To** fields, set the times and dates between which you want the Poll to be accessible.
- **9** Complete the **Title**, **Question**, **Short Description** and **Keywords** fields. Separate keywords with spaces or commas.
- **10** If you want to select a date for the Poll to close, click the **Create polls closed date** link and then set a closing date.
- **11** If you want users to be able to see the results after they have cast their poll, select the **Display Results** checkbox.
- **12** Add answers in the **Possible Answers** fields. To add additional answers click the **Add Answer** button.
- **13** To set the Poll as a featured activity, select the **Featured Activities** checkbox.
- **14** If the Poll is ready to publish, select the **Publish** checkbox.
- **15** Click **Save**.
- **1** Locate and click the Poll you want to view. The Poll panel appears.

**2** Click **View Stats**. The Poll statistics appear.

The Poll statistics indicate the number of polls submitted and the percentage of polls for each answer.

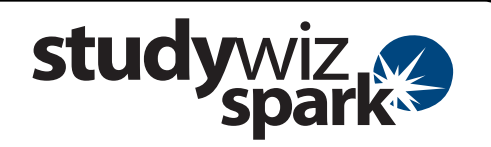

## **Tips and Hints**

- **1** Use Polls to question Students, Teachers, Groups, or the whole School on their opinions. Polls are a helpful polling tool, and are a simple way for groups to decide a course of action.
- **2** Use Studywiz Spark Polls as a transformative tool. Record the results of a number of Polls taken during a series of lessons. Monitor students' reactions and note how they change.

If you have any ideas for ways to use Polls you're invited to share it with other teachers at the Studywiz Global Community – [http://studywizgc.org/.](http://studywizgc.org/) Log in using the button on your Studywiz Spark deployment.